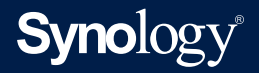

## **Руководство по созданию**

## **носителя для восстановления**

На основе **Active Backup for Business 2.4.0**

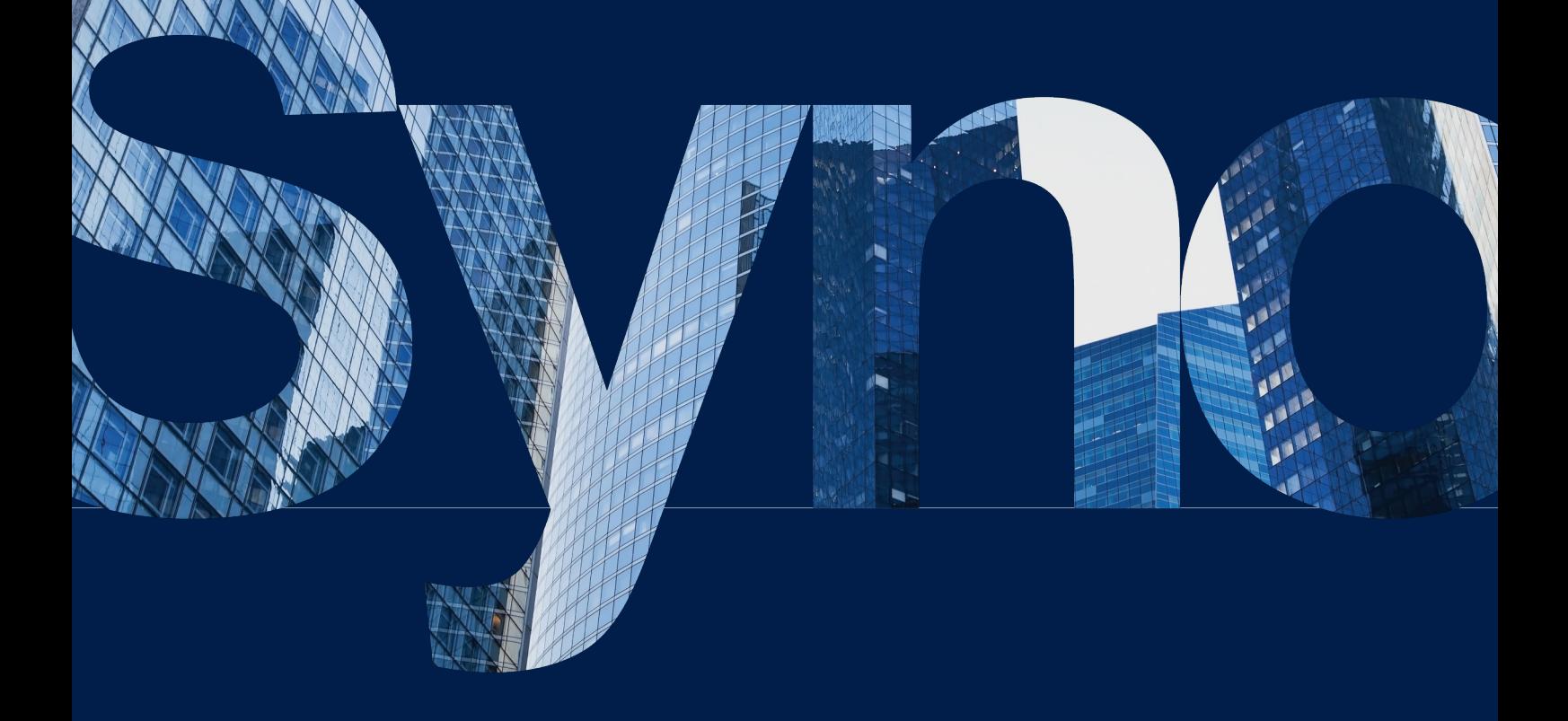

## Содержание

О создании носителя восстановления

Введение

#### Метод 1. Автоматическое создание носителя для

#### восстановления 02 Сводка Системные требования и поддерживаемые типы носителей Создание USB-носителя восстановления Создание ISO-носителя восстановления

Отмена создания носителя восстановления и устранение неполадок

#### Метод 2. Создание носителя для восстановления

09 вручную Сводка Создание носителя для восстановления с помощью Windows ADK Упаковка носителя восстановления

Загрузка носителя восстановления (ISO-образ или USBнакопитель)

#### Создание носителя восстановления для устройства Linux  $24$ Сводка

Приложение

25

Получение WinRE Копирование драйверов Установка драйверов Настройка разрешения Настройка параметров языка Добавление сертификата в образ WinPE

#### Поиск информации

Компания Synology публикует широкий спектр сопроводительной документации.

В Центре знаний можно найти полезные статьи справки и часто задаваемых вопросов, а также видеоруководства с разделением процессов на несколько удобных этапов. Также можно найти руководства пользователя, руководства по решениям, брошюры и техническую документацию. Опытные пользователи и администраторы найдут ответы и рекомендации в технических руководствах администраторов и руководствах для разработчиков.

Возникли проблемы и не удается найти решение в нашей официальной документации? Найдите сотни ответов пользователей и сотрудников службы поддержки в **Synology Community** или обратитесь в службу поддержки Synology через веб-форму, по электронной почте или телефону.

<span id="page-2-0"></span>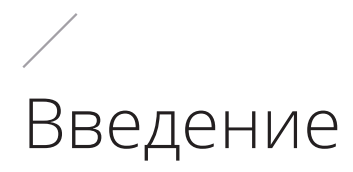

## **О создании носителя восстановления**

Универсальное решение Synology для резервного копирования Active Backup for Business поддерживает резервное копирование физических устройств, включая ПК Windows и серверы Windows или Linux. Если необходимо полное восстановление устройства, с помощью этого решения можно создать носитель восстановления.

Для устройств Windows существует два метода, которые можно использовать в зависимости от настроек устройства. Для автоматического создания носителя восстановления устройство, используемое для создания носителя, должно иметь такие же параметры языка и региона, что и устройство, которое необходимо восстановить, а также использовать те же версию и драйверы Windows. Создание носителя восстановления вручную доступно для 32-разрядных систем, а также для устройств, которые не отвечают условиям создания носителя автоматического восстановления.

Инструкции по созданию носителя восстановления для устройств Linux также приведены в данном руководстве.

В следующих главах приводятся пошаговые инструкции по созданию носителя восстановления для устройства.

# <span id="page-3-0"></span>Метод 1. Автоматическое создание носителя для восстановления

## **Сводка**

**Средство для создания носителя восстановления Synology Active Backup for Business** — это инструмент для настольных ПК, который можно использовать с Active Backup for Business. Этот инструмент предназначен для администраторов и позволяет создавать носитель восстановления для компьютера без ОС и восстановления на уровне тома. Администраторы могут использовать этот инструмент, если устройство, предназначенное для создания носителя восстановления, работает под управлением 64-разрядной версии Windows и имеет те же параметры языка и региона, а также версии и драйверы Windows, что и устройство, которое необходимо восстановить. Если устройство, которое необходимо восстановить, не соответствует этим условиям, см. раздел **[Метод 2. Создание носителя восстановления вручную](#page-10-1)** для получения дополнительной информации.

Перейдите в **[Центр загрузок Synology](https://www.synology.com/ru-ru/support/download)**, чтобы скачать этот инструмент и использовать его для создания носителя восстановления (если не требуется изменять все параметры по умолчанию и выполнять дополнительные настройки). **Мастер восстановления Synology Active Backup for Business** не требуется устанавливать, так как он интегрирован в **средство для создания носителя восстановления Synology Active Backup for Business**. В следующих разделах приведены инструкции по использованию данного инструмента.

## **Системные требования и поддерживаемые типы носителей**

### **Системные требования**

- Windows 7 (все версии)
- Windows 10 (все версии)
- Windows Server 2008 R2 SP1

#### <span id="page-4-0"></span>**Поддерживаемые типы носителей**

#### **USB-накопитель**

- Требуемая емкость: 1 ГБ
- Требуемая емкость хранилища локального системного тома для временных файлов: 2,5 ГБ
- Поддерживаемая модель восстановления: 64-разрядная с интерфейсом UEFI

#### **ISO-образ**

- Требуемая емкость: 1 ГБ
- Требуемая емкость хранилища локального системного тома для временных файлов: 2,5 ГБ
- Поддерживаемая модель восстановления: Устаревшая/64-разрядная c интерфейсом UEFI

## **Создание USB-носителя восстановления**

- 1. Вставьте USB-накопитель с емкостью не менее 1 ГБ.
- 2. Запустите **средство для создания носителя восстановления Synology Active Backup for Business** и выберите **USB-носитель**.

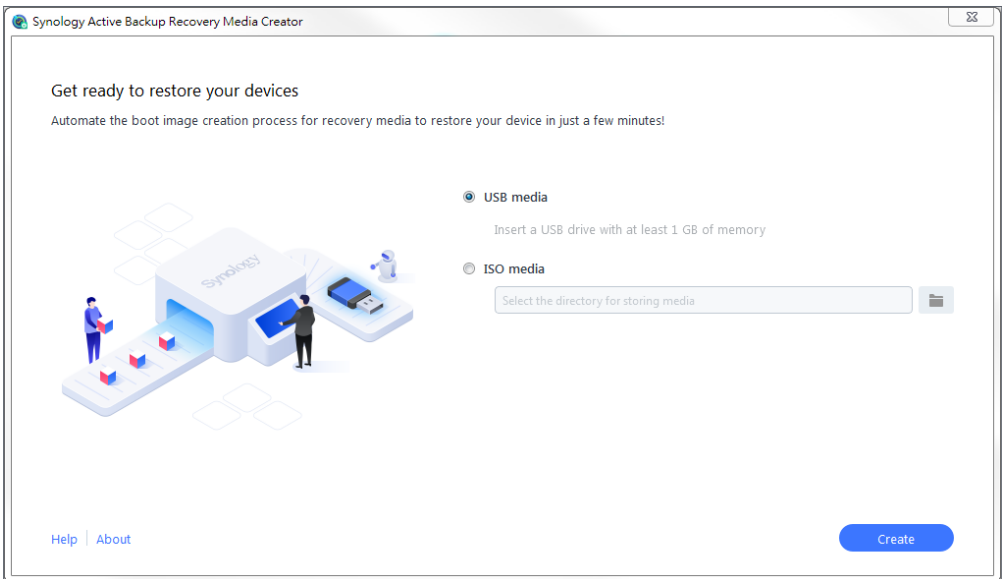

#### **Установка Windows ADK**

Появится всплывающее уведомление, если не будет обнаружен **комплект средств для развертывания и оценки Windows (Windows ADK)**. Нажмите **Скачать**. С помощью мастера выполните установку Windows ADK.

Для создания носителя восстановления необходимо установить **инструменты развертывания** и **среду предустановки Windows (Windows PE)** (см. рисунок на следующей странице). Процесс установки комплекта Windows ADK может занять несколько минут. Если необходимо скачать **Windows ADK** заранее, рекомендуется скачать версию **[1803](https://go.microsoft.com/fwlink/?linkid=873065)**.

#### **Примечания.**

- Начиная с Windows 10 (версии 1809), **среда предустановки Windows (Windows PE)** выпускается отдельно от Windows ADK. Чтобы создать носитель для восстановления, необходимо скачать и установить пакеты Windows ADK и WinPE. Для получения дополнительной информации см. статью Microsoft **[Создание загружаемого](https://docs.microsoft.com/ru-ru/windows-hardware/manufacture/desktop/winpe-create-usb-bootable-drive)  [носителя WinPE](https://docs.microsoft.com/ru-ru/windows-hardware/manufacture/desktop/winpe-create-usb-bootable-drive)**.
- Для скачивания и установки Windows ADK требуется подключение к Интернету. Если невозможно использовать онлайн-программу установки ADK, см. статью Microsoft **[Установка Windows ADK в автономном режиме](https://docs.microsoft.com/ru-ru/windows-hardware/get-started/adk-offline-install)**.
- WinPE для Windows 10 (версия 1803) рекомендуемая версия для скачивания и установки через Windows ADK. Для проверки совместимости с вашим устройством см. статью Microsoft **[Новые возможности Windows PE](https://docs.microsoft.com/ru-ru/windows-hardware/manufacture/desktop/whats-new-in-windows-pe-s14)**.

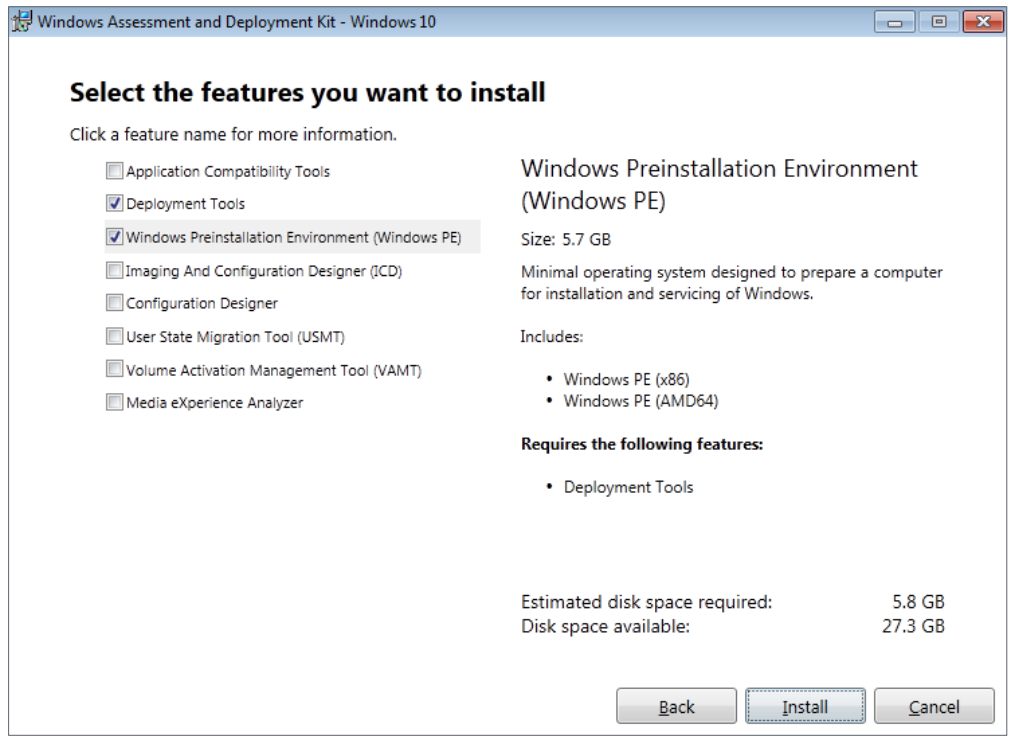

#### **Выбор целевого USB-накопителя**

Все обнаруженные USB-накопители будут указаны в раскрывающемся меню cредства для создания носителя восстановления Synology Active Backup for Business. Выберите целевой USB-накопитель и нажмите **Создать**, чтобы запустить автоматический процесс создания носителя для восстановления системы. После начала процесса создания USBносителя действие отменить невозможно.

#### <span id="page-6-0"></span>**Часовой пояс и язык**

Средство для создания носителя восстановления Synology Active Backup for Business автоматически определяет и применяет местный часовой пояс и язык к созданному носителю для восстановления системы. Если местный часовой пояс и язык не определяются, то применяются параметры по умолчанию. Часовой пояс по умолчанию — **тихоокеанское стандартное время (PST)**, а язык по умолчанию — английский. Параметры часового пояса могут повлиять на время резервного копирования версии носителя восстановления системы, указанное в **[мастере восстановления Synology](https://kb.synology.com/DSM/help/ActiveBackupforRecoveryTool/activebackupforrecoverytool?version=6)  [Active Backup for Business](https://kb.synology.com/DSM/help/ActiveBackupforRecoveryTool/activebackupforrecoverytool?version=6)**.

#### **Загрузка носителя восстановления**

- 3. После создания носителя восстановления на индикаторе выполнения в нижней части инструмента появится сообщение.
- 4. Нажмите **Готово**, чтобы открыть каталог, в который должен быть сохранен ISOобраз. Образ можно подключить в виртуальную машину, предназначенную для восстановления, или записать на диск с помощью стороннего инструмента, а затем вставить диск в устройство, которое необходимо восстановить.
- 5. Перезагрузите устройство и нажмите клавишу **F2**, чтобы войти в режим BIOS. В зависимости от производителя устройства эту функцию может выполнять другая клавиша.
- 6. Перейдите на вкладку **Boot** и в качестве приоритетного варианта для загрузки установите **Removable Devices** (для USB).
- 7. Выйдите из процесса установки. Откроется **[мастер восстановления Synology Active](https://kb.synology.com/DSM/help/ActiveBackupforRecoveryTool/activebackupforrecoverytool?version=6)  [Backup for Business](https://kb.synology.com/DSM/help/ActiveBackupforRecoveryTool/activebackupforrecoverytool?version=6)**, который автоматически запустит процесс восстановления.

#### **Примечание.**

**Мастер восстановления Synology Active Backup for Business** не требуется устанавливать, так как он интегрирован в **средство для создания носителя восстановления Synology Active Backup for Business**.

## **Создание ISO-носителя восстановления**

При создании носителя для восстановления системы в формате ISO требуется не менее 2,5 ГБ, так как создание ISO-образа занимает 1 ГБ, а временные файлы — оставшиеся 1,5 ГБ. После этого запустите **средство для создания носителя восстановления Synology Active Backup for Business** и выберите **ISO-носитель**.

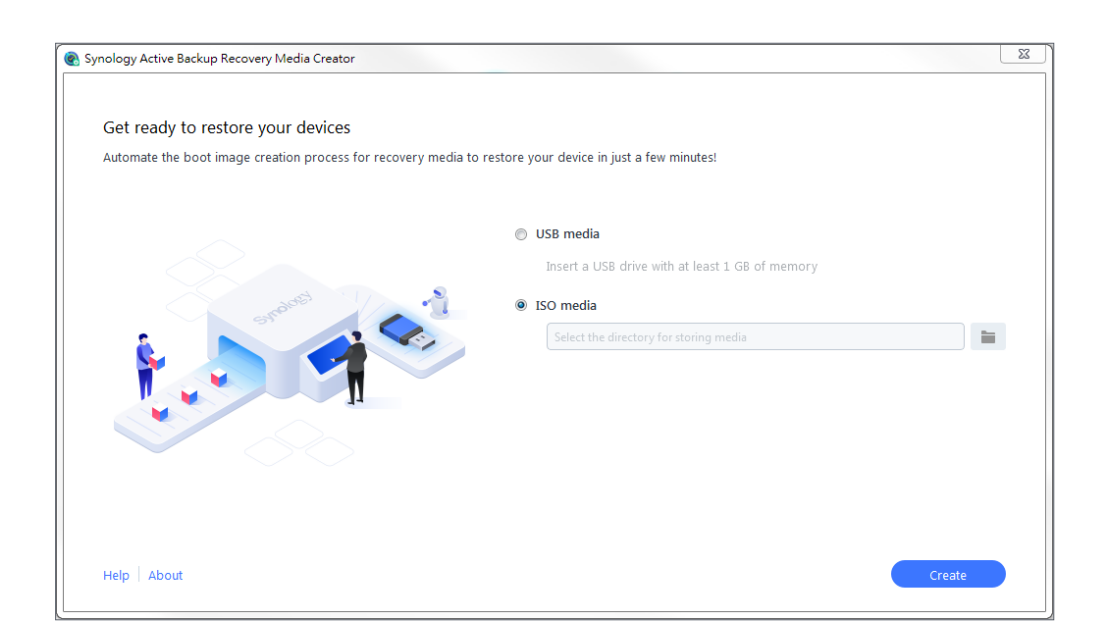

#### **Установка Windows ADK**

Появится всплывающее уведомление, если не будет обнаружен **комплект средств для развертывания и оценки Windows (Windows ADK)**. Нажмите **Скачать**. С помощью мастера выполните установку Windows ADK.

Для создания носителя восстановления необходимо установить **инструменты развертывания** и **среду предустановки Windows (Windows PE)**. Процесс установки комплекта Windows ADK может занять несколько минут. Если необходимо скачать **Windows ADK** заранее, рекомендуется скачать версию **[1803](https://go.microsoft.com/fwlink/?linkid=873065)**.

#### **Примечания.**

- Начиная с Windows 10 (версии 1809), **среда предустановки Windows (Windows PE)** выпускается отдельно от Windows ADK. Чтобы создать носитель для восстановления, необходимо скачать и установить пакеты Windows ADK и WinPE. Для получения дополнительной информации см. статью Microsoft **[Создание загружаемого](https://docs.microsoft.com/ru-ru/windows-hardware/manufacture/desktop/winpe-create-usb-bootable-drive)  [носителя WinPE](https://docs.microsoft.com/ru-ru/windows-hardware/manufacture/desktop/winpe-create-usb-bootable-drive)**.
- Для скачивания и установки Windows ADK требуется подключение к Интернету. Если невозможно использовать онлайн-программу установки ADK, см. статью Microsoft **[Установка Windows ADK в автономном режиме](https://docs.microsoft.com/ru-ru/windows-hardware/get-started/adk-offline-install)**.
- WinPE для Windows 10 (версия 1803) рекомендуемая версия для скачивания и установки через Windows ADK. Для проверки совместимости с вашим устройством см. статью Microsoft **[Новые возможности Windows PE](https://docs.microsoft.com/ru-ru/windows-hardware/manufacture/desktop/whats-new-in-windows-pe-s14)**.

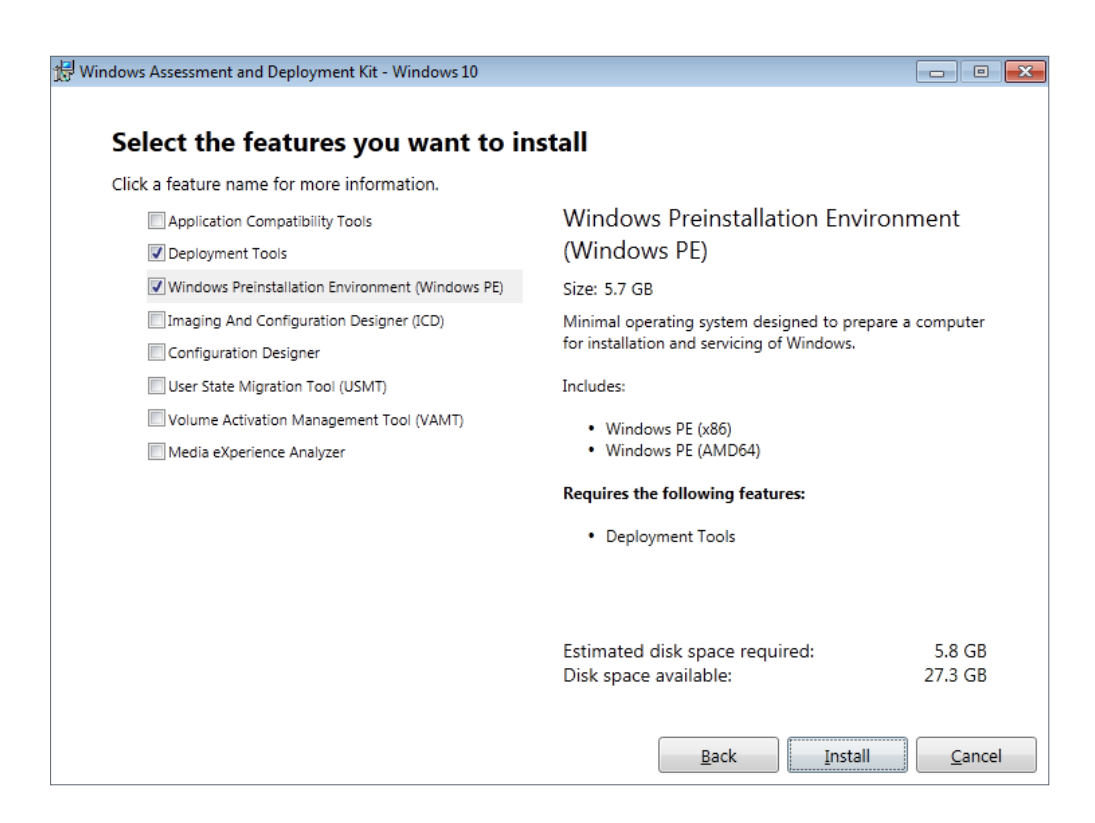

#### **Добавление пути к ISO-образу**

Чтобы создать ISO-носитель, укажите каталог, в который будет сохранен носитель для восстановления системы в формате ISO. Нажмите , чтобы найти и выбрать целевой каталог.

### **Часовой пояс и язык**

Средство для создания носителя восстановления Synology Active Backup for Business автоматически определяет и применяет местный часовой пояс и язык к созданному носителю для восстановления системы. Если местный часовой пояс и язык не определяются, то применяются параметры по умолчанию. Часовой пояс по умолчанию — **тихоокеанское стандартное время (PST)**, а язык по умолчанию — английский. Параметры часового пояса могут повлиять на время резервного копирования версии носителя восстановления системы, указанное в **[мастере восстановления Synology](https://kb.synology.com/DSM/help/ActiveBackupforRecoveryTool/activebackupforrecoverytool?version=6)  [Active Backup for Business](https://kb.synology.com/DSM/help/ActiveBackupforRecoveryTool/activebackupforrecoverytool?version=6)**.

#### **Загрузка носителя восстановления**

- 1. После создания носителя восстановления на индикаторе выполнения в нижней части инструмента появится сообщение.
- 2. Нажмите **Готово**, чтобы открыть каталог, в который должен быть сохранен ISOобраз. Образ можно подключить в виртуальную машину, предназначенную для восстановления, или записать на диск с помощью стороннего инструмента, а затем вставить диск в устройство, которое необходимо восстановить.
- 3. Перезагрузите устройство и нажмите клавишу **F2**, чтобы войти в режим BIOS. В зависимости от производителя устройства эту функцию может выполнять другая клавиша.
- <span id="page-9-0"></span>4. Перейдите на вкладку **Boot** и в качестве приоритетного варианта для загрузки установите CD-ROM Drive.
- 5. Выйдите из процесса установки. Откроется мастер восстановления Synology Active Backup for Business, который автоматически запустит процесс восстановления.

#### Примечание.

**Мастер восстановления Synology Active Backup for Business не требуется** устанавливать, так как он интегрирован в средство для создания носителя восстановления Synology Active Backup for Business.

## Отмена создания носителя восстановления и устранение неполадок

Чтобы отменить создание носителя восстановления, закройте интерфейс приложения. Процесс отмены может занять некоторое время, так как в это время выполняется отключение подключенных файлов и удаление незавершенного пакета. Если во время создания возникает сбой, средство для создания носителя восстановления Synology Active Backup for Business автоматически завершает текущий этап, а затем отключает и удаляет **boot.wim**. После начала создания USB-носителя восстановления системы выполнить откат процесса невозможно.

Если происходит сбой в процессе создания носителя восстановления системы, откройте извлеченную папку Synology Restore Media Creator и извлеките журнал restoremedia.log. Отправьте журнал в службу технической поддержки Synology для получения дополнительной информации.

## <span id="page-10-1"></span><span id="page-10-0"></span>Метод 2. Создание носителя для восстановления вручную

## **Сводка**

Создание носителя восстановления вручную — альтернативный метод в случае, если устройство, предназначенное для создания носителя восстановления, работает под управлением 32-разрядной версии Windows и имеет другие параметры языка и региона или версии и драйверы Windows, отличные от версий и драйверов устройства, которое необходимо восстановить. В следующих разделах приведены инструкции по созданию носителя для восстановления вручную.

## **Системные требования и ограничения**

#### **Предварительные условия среды**

Для создания носителя восстановления вручную требуется среда Windows 7 или более поздней версии с подключением к Интернету. Объем ОЗУ на целевом устройстве должен быть не менее 512 МБ. Перед настройкой носителя восстановления необходимо подключить к устройству перезаписываемый диск CD/DVD или флэш-накопитель.

#### **Носитель восстановления на основе PE**

Носитель восстановления на основе PE содержит **среду предустановки Windows (WinPE)**, которая представляет собой небольшую операционную систему Windows для установки, развертывания и восстановления ОС Windows настольных компьютеров и серверов, которые были повреждены или не загружаются. Носитель восстановления также содержит **мастер восстановления Synology Active Backup for Business**, который позволяет восстановить устройство в среде предустановки.

Чтобы получить Windows PE, скачайте и установите **комплект средств для развертывания и оценки Windows (Windows ADK)** на веб-сайте Microsoft Windows. Для получения дополнительной информации см. раздел **[Скачивание и установка Windows](#page-11-1)  [ADK](#page-11-1)**.

#### <span id="page-11-0"></span>Примечания.

- Носитель восстановления на основе WinPE 3.0 или более поздней версии выполняет динамическую загрузку необходимых драйверов устройства. Рекомендуется использовать WinPE для Windows 10 с улучшенной совместимостью аппаратного обеспечения, чтобы сократить время копирования и установки драйверов. Дополнительные сведения о совместимости каждой версии WinPE см. в статье Microsoft Новые возможности Windows PE.
- Носитель для восстановления может быть создан для архитектуры х86 или х64. Для устройства на базе архитектуры х86 требуется носитель восстановления с поддержкой архитектуры х86.
- 32-разрядную версию Windows PE можно использовать для загрузки 32-разрядных ПК с UEFI (Unified Extensible Firmware Interface — единый расширяемый микропрограммный интерфейс), ПК с BIOS и 64-разрядных ПК с BIOS. 64-разрядную версию Windows PE можно использовать для загрузки 64-разрядных ПК с UEFI (Unified Extensible Firmware Interface — единый расширяемый микропрограммный интерфейс), ПК с BIOS и 64-разрядных ПК с BIOS. Дополнительные сведения о стиле раздела при настройке Windows см. в статье Microsoft Настройка Windows: установка с использованием стиля раздела MBR или GPT.
- Для скачивания и установки Windows ADK требуется подключение к Интернету. Если невозможно использовать онлайн-программу установки АDК с графическим интерфейсом пользователя, следуйте указаниям в статье Microsoft Установка Windows ADK в автономном режиме.

#### Права администратора

Для всей процедуры создания носителя восстановления требуются права администратора локального компьютера на использование интерфейса командной строки (CLI). Нажмите правой кнопкой мыши на значок интерфейса командной строки и выберите Запуск от имени администратора.

## Создание носителя для восстановления с помощью Windows ADK

#### <span id="page-11-1"></span>Скачивание и установка Windows ADK

При создании носителя восстановления рекомендуется скачать и установить Windows **ADK версии 1803** 

Инструменты развертывания и среда предустановки Windows (Windows PE) также необходимы для создания носителя восстановления (см. рисунок ниже). Процесс установки комплекта Windows ADK может занять несколько минут.

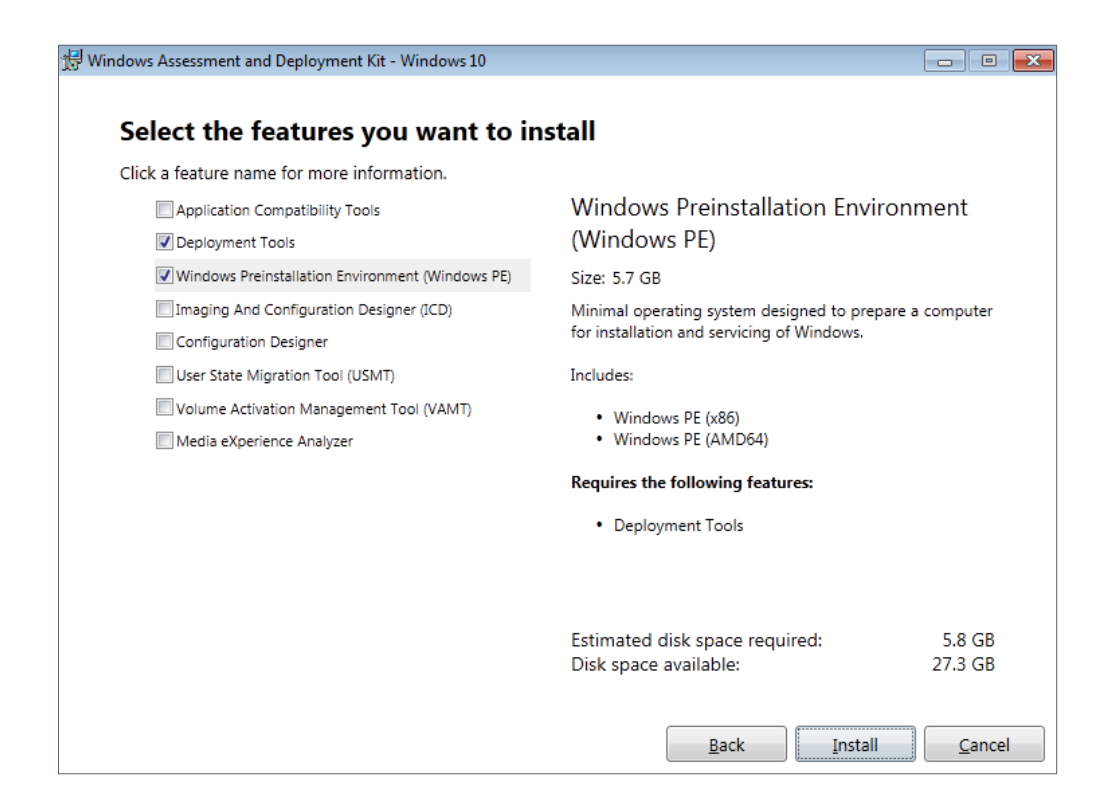

#### Примечания.

- Начиная с Windows 10 (версии 1809), среда предустановки Windows (Windows PE) выпускается отдельно от Windows ADK. Чтобы создать носитель для восстановления, необходимо скачать и установить пакеты Windows ADK и WinPE. Для получения дополнительной информации см. статью Microsoft Создание загружаемого носителя WinPE.
- Для скачивания и установки Windows ADK требуется подключение к Интернету. Если невозможно использовать онлайн-программу установки ADK, см. статью Microsoft Установка Windows ADK в автономном режиме.
- WinPE для Windows 10 (версия 1803) рекомендуемая версия для скачивания и установки через Windows ADK. Для проверки совместимости с вашим устройством СМ. СТАТЬЮ Microsoft Новые возможности Windows PE.

#### Копирование необходимых загрузочных файлов в WinPE

- 1. Нажмите правой кнопкой мыши значок интерфейса командной строки и выберите Запуск от имени администратора.
- 2. На этом этапе с помощью команды измените каталог файлов. Например, для пути к установленному компоненту Windows ADK: C:\Program Files (x86)\Windows Kits\10 необходимо ввести следующую команду:

```
cd "C:\Program Files (x86)\Windows Kits\10\Assessment and Deployment
Kit\Deployment Tools"
```
3. Введите следующую команду для запуска файла .bat. который будет считывать все переменные среды, необходимые для создания носителя для восстановления:

DandISetEnv.bat

4. Скопируйте WinPE в указанный путь. В качестве примера используется путь C:\winpe, показанный ниже:

copype.cmd amd64 C:\winpe

Обратите внимание, amd64 будет создавать носитель, необходимый для 64-разрядной версии WinPE. amd64 используется в качестве примера, поскольку это популярная аппаратная архитектура. Чтобы создать носитель восстановления для 32-разрядного устройства, amd64 в примере команды необходимо изменить на x86.

<span id="page-13-1"></span>5. При восстановлении устройства без порта Ethernet выполните это действие. В противном случае можно пропустить этот шаг и продолжить с подключения и настройки «boot.wim».

Для поддержки подключения Wi-Fi замените WinPE на WinRE. В следующем примере используется среда WinRE, полученная с помощью инструмента восстановления Windows. Подробная информация приведена здесь: Получение WinRE.

xcopy /h c:\Windows\System32\Recovery\Winre.wim C:\winpe\media\sources\ boot.wim

#### Примечание.

Чтобы настроить драйверы, необходимые для определенных модулей Wi-Fi, через РЕ Network, необходимо скопировать и установить PE Network и драйверы (PE Network.exe) на носитель восстановления во время создания носителя восстановления.

#### <span id="page-13-0"></span>Подключение и настройка «boot.wim»

Файл **boot.wim** используется в качестве операционной системы WinPE. Его нужно подключить перед копированием необходимых конфигураций и мастера восстановления Synology Active Backup for Business. Ниже приведена команда для подключения boot.wim:

Dism.exe /Mount-Wim /WimFile:"C:\winpe\media\sources\boot.wim" /index:1 / MountDir: "C: \winpe\mount"

#### Примечание.

Если для определенного оборудования требуется драйвер, который не поддерживается WinPE, то в процессе создания носителя драйвер необходимо скопировать или включить в него. Для получения дополнительной информации см. разделы Копирование драйверов и Установка драйверов.

### **Скачивание мастера восстановления Synology Active Backup for Business**

Последнюю версию **мастера восстановления Synology Active Backup for Business** можно скачать в **[Центре загрузок](https://www.synology.com/ru-ru/support/download)**. Скачайте 64-разрядный ZIP-файл, если вы ввели amd64, или 32-разрядный ZIP-файл, если вы ввели x86.

Рекомендуется создать отдельную папку на жестком диске и присвоить ей имя **ActiveBackup**, чтобы путь имел следующий вид: C:\winpe\mount\ActiveBackup. Затем извлеките мастер восстановления в этот каталог.

#### **Установка часового пояса**

На этом этапе можно настроить параметры часового пояса. Эти параметры могут повлиять на время резервного копирования версии носителя для восстановления системы, указанное в **мастере восстановления Synology Active Backup for Business**. Можно изменить часовой пояс (в кавычках) на тот, который вам требуется. Ознакомьтесь со списком названий часовых поясов Microsoft **[Часовые пояса по умолчанию](https://docs.microsoft.com/ru-ru/windows-hardware/manufacture/desktop/default-time-zones)**.

#### **//Установка местного часового пояса**

Dism.exe /Image:"C:\winpe\mount" /Set-TimeZone:"*Taipei Standard Time*"

#### **Настройка «winpeshl.ini»**

После запуска WinPE исполняемый файл **winpeshl.exe** запустится автоматически. **winpeshl.exe** считает файл **winpeshl.ini**. Этот файл предназначен для инициализации сетевой среды после перехода устройства в среду WinPE и запуска мастера восстановления Active Backup.

Этот файл можно создать, скопировав следующее содержимое и вставив его в блокнот. Сохраните файл под именем **winpeshl.ini** и переместите его в каталог C:\winpe\mount\ Windows\system32.

```
[LaunchApps]
%systemroot%\System32\wpeinit.exe
%systemdrive%\ActiveBackup\ui\recovery.exe
```
#### **Примечание.**

Если требуются настройки разрешения и языка, см. разделы **[Настройка разрешения](#page-28-1)** и **[Настройка параметров языка](#page-28-2)** для получения дополнительной информации.

#### **Настройка подключения Wi-Fi (только для WinRE)**

Этот параметр доступен только, если в предыдущих шагах была выполнена **[замена](#page-13-1)  [WinPE на WinRE](#page-13-1)**.

После запуска мастера восстановления можно настроить подключение Wi-Fi с помощью **интерфейса командной строки**. Этот параметр можно найти в правом верхнем углу на странице входа в систему NAS.

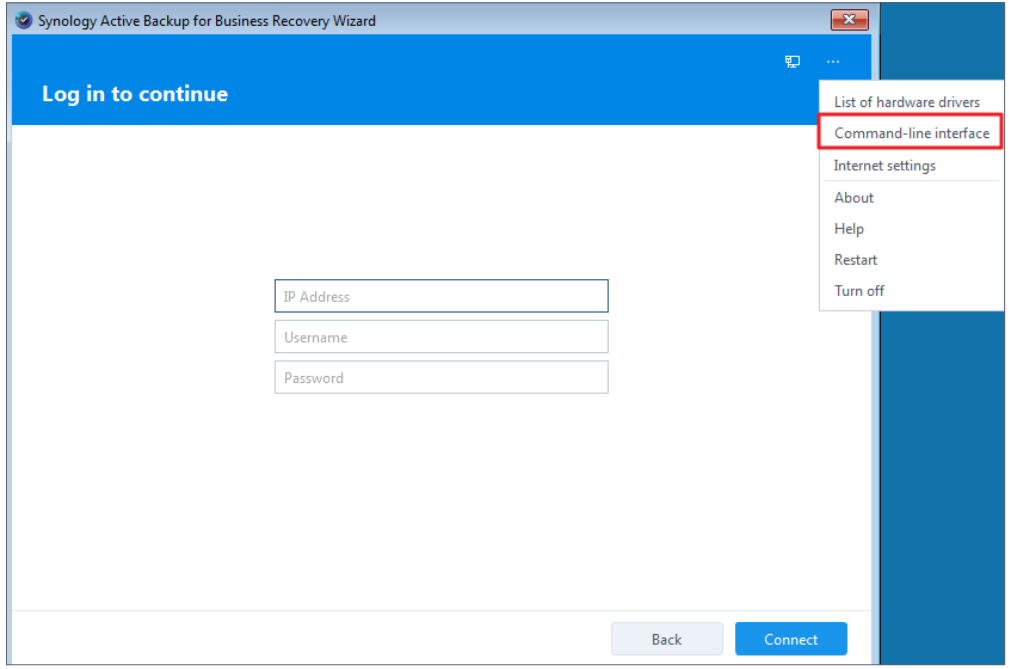

Настройте подключение Wi-Fi с помощью одного из следующих способов:

- **[Команды Netsh WLAN](https://docs.microsoft.com/previous-versions/windows/it-pro/windows-server-2008-R2-and-2008/cc755301(v=ws.10)?redirectedfrom=MSDN#bkmk_wlanConn)**
- **[PE Network](https://www.penetworkmanager.de/)**.
	- a. Скопируйте **PE Network.exe** в мастер восстановления во время создания носителя восстановления вручную.
	- b. Откройте **интерфейс командной строки** в **мастере восстановления** и выполните PENetwork.exe.
	- c. Выберите интерфейс беспроводного подключения и точку подключения, затем введите свои учетные данные.

После успешного подключения к сети Wi-Fi можно продолжить процесс восстановления.

#### **Отключение «boot.wim»**

Все изменения в файле **boot.wim** необходимо применить, чтобы они вступили в силу. Если все конфигурации готовы и должны быть применены, необходимо ввести параметр **/COMMIT**:

Dism.exe /Unmount-Wim /MountDir:"C:\winpe\mount" /COMMIT

## <span id="page-16-0"></span>Упаковка носителя восстановления

#### Упаковка носителя для восстановления в ISO-образ

Запись носителя на ISO-образ позволяет восстановить его непосредственно на виртуальной машине или записать ISO-образ на CD/DVD или флэш-накопитель с помощью стороннего инструмента для восстановления в будущем. Введите команду ниже, чтобы упаковать пользовательский носитель в ISO-образ:

MakeWinPEMedia /ISO C:\winpe C:\winpe\custom\_pe\_amd64.iso

#### Упаковка носителя для восстановления на USB-накопитель

- 1. Вставьте USB-накопитель в компьютер.
- 2. Определите тип таблицы разделов (MBR или GPT). ПК на базе UEFI поддерживает режим UEFI (GPT) и устаревший режим BIOS (MBR). В устаревшем режиме BIOS Windows PE должна быть загружена в режиме MBR, чтобы правильно установить Windows. Дополнительные сведения см. в статье Microsoft Загрузка в режиме UEFI или устаревшем режиме BIOS.
- 3. Последовательно введите следующие команды в соответствии с типом таблицы разделов. Обратите внимание, что команды, выделенные жирным шрифтом, необходимо изменить на те, которые вам требуются.

#### **GPT**

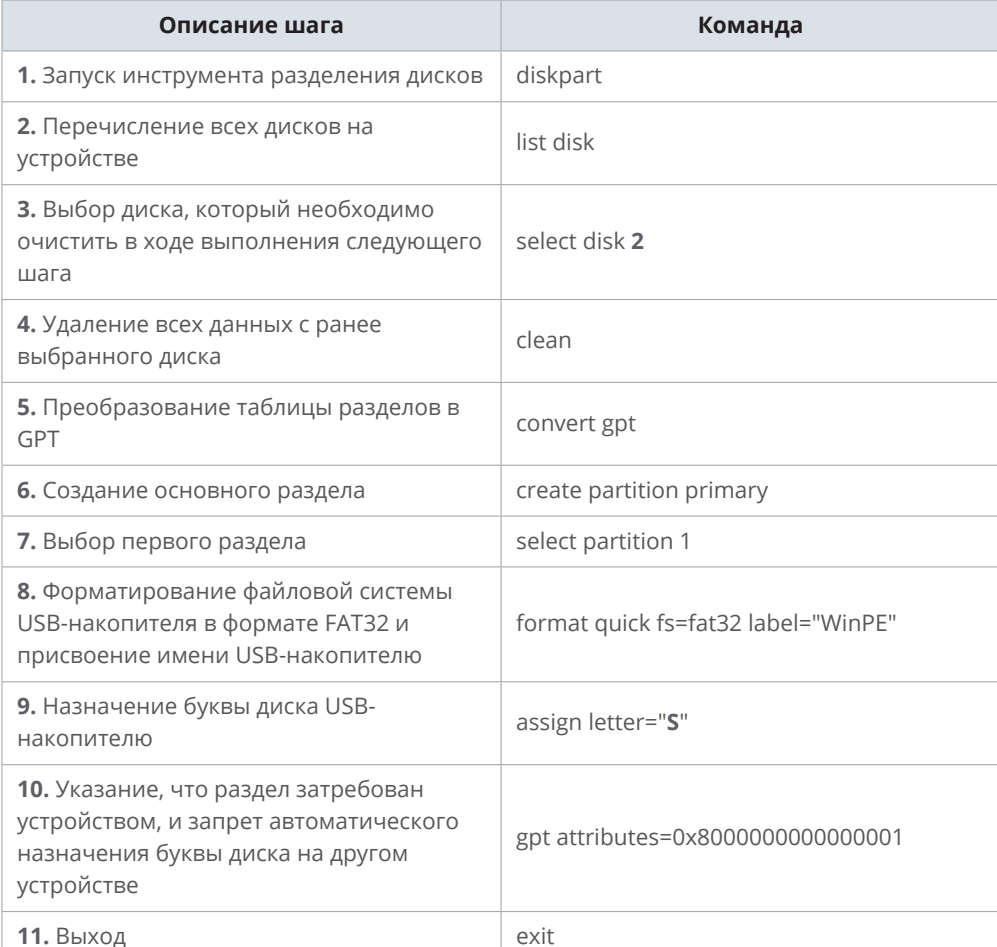

#### **MBR**

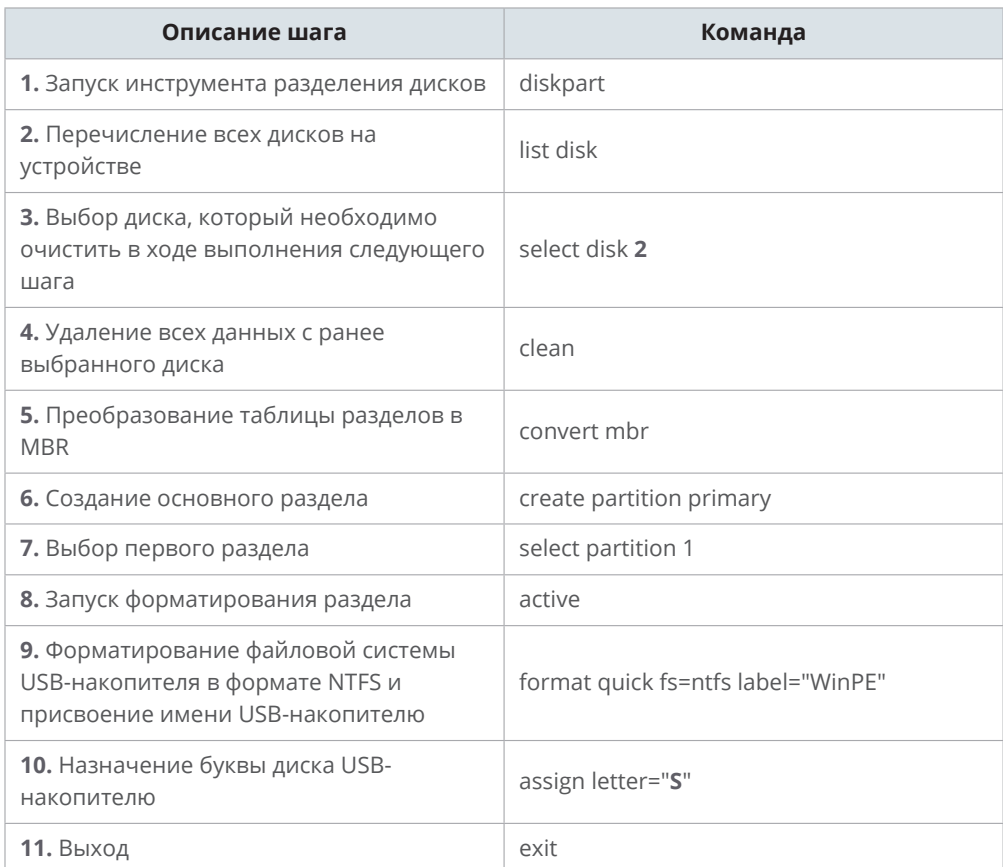

#### **Примечание.**

Команду, выделенную жирным шрифтом, необходимо изменить на ту, которая вам требуется. Например, «select disk **2**» можно заменить соответствующим номером диска носителя.

4. Введите команду ниже, чтобы скопировать пользовательский файл WinPE на USBнакопитель. Обратите внимание, что команду, выделенную подчеркиванием, необходимо изменить на ту, которая вам требуется. Например, буква S в примере может быть заменена назначенной буквой.

xcopy.exe c:\winpe\media /E /F S:\

### **Среда PXE (Preboot eXecution Environment) на устройстве Synology NAS для DSM 6.2 (только MBR)**

Среда PXE (Preboot eXecution Environment) поддерживает загрузку WinPE с сервера PXE через Интернет. Необходимо настроить серверы DHCP, PXE и TFTP, чтобы установить Synology NAS в качестве сервера PXE. В этом разделе приведены инструкции по настройке DHCP, PXE и TFTP на устройстве Synology NAS.

- 1. Создайте общую папку «PXE» на устройстве NAS. Затем перейдите в **DSM** > **Панель управления** > **Файловые службы** > **SMB/AFP/NFS** и установите флажок **Включить службу SMB**.
- 2. Перейдите в раздел **Сетевое окружение** на компьютере, войдите в общую папку «PXE» и создайте вложенную папку «Boot».

```
net use y: \\Your-Remote-NAS\PXE
y:
md Boot
```
#### 3. Подключите и настройте boot.wim.

```
Dism.exe /Mount-Wim /WimFile:"C:\winpe\media\sources\boot.wim" /index:1 /
MountDir:"C:\winpe\mount"
```
#### 4. Скопируйте загрузочный файл PXE в созданную папку «Boot».

copy C:\winpe\mount\windows\Boot\pxe\\*.\* y:\Boot

#### 5. Скопируйте файл boot.sdi в ту же папку «Boot».

copy C:\winpe\media\Boot\boot.sdi y:\Boot

#### 6. Скопируйте загружаемый образ WinPE в ту же папку «Boot».

copy C:\winpe\media\sources\boot.wim y:\Boot

#### 7. Скопируйте шрифт TrueType в папку «Boot» (необязательно).

```
md y:\Boot\Fonts
copy C:\winpe\media\Boot\Fonts\*.* y:\Boot\Fonts
```
8. Создайте файл BCD от имени администратора с помощью интерфейса командной строки (CLI) и введите указанные ниже команды.

#### // Используйте bcdedit.exe для создания пространства для BCD:

bcdedit /createstore c:\BCD

#### // Настройте RAMDISK:

bcdedit /store c:\BCD /create {ramdiskoptions} /d "Ramdisk options" bcdedit /store c:\BCD /set {ramdiskoptions} ramdisksdidevice boot bcdedit /store c:\BCD /set {ramdiskoptions} ramdisksdipath \Boot\boot. ibe bcdedit /store c:\BCD /create /d "winpe boot image" /application osloader

#### // Последняя команда вернет GUID. Пример:

// The entry  $\{a4f89c62-2142-11e6-80b6-00155da04110\}$  was successfully created.

#### // Скопируйте возвращенный GUID для использования в следующей команде. Замените «GUID1» скопированным GUID в командах ниже: // Создайте новую запись загрузки для образа Windows PE:

bcdedit /store c:\BCD /set {GUID1} device ramdisk=[boot]\Boot\boot. wim, {ramdiskoptions} bcdedit /store c:\BCD /set {GUID1} path \windows\system32\winload.exe bcdedit /store c:\BCD /set {GUID1} osdevice ramdisk=[boot]\Boot\boot. wim, {ramdiskoptions} bcdedit /store c:\BCD /set {GUID1} systemroot \windows bcdedit /store c:\BCD /set {GUID1} detecthal Yes bcdedit /store c:\BCD /set {GUID1} winpe Yes

#### // Настройте BOOTMGR (не забудьте заменить «GUID 1» скопированным GUID):

bcdedit /store c:\BCD /create {bootmgr} /d "boot manager" bcdedit /store c:\BCD /set {bootmgr} timeout 30 bcdedit /store c:\BCD -displayorder {GUID1} -addlast

#### // Скопируйте файл BCD в общую папку «Boot»

copy c:\BCD y:\Boot\BCD

#### 9. Скопируйте файлы bootmgr.exe и pxeboot.n12 в папку у:

copy y:\Boot\bootmgr.exe y:\bootmgr.exe copy y:\Boot\pxeboot.n12 y:\pxeboot.n12

#### 10. По завершении отключите «boot.wim».

Dism.exe /Unmount-Wim /MountDir:"C:\winpe\mount" /COMMIT

11. Выполните вход в DSM, перейдите в меню Панель управления > Файловые службы и установите флажок Включить службу ТFTP. Выберите общую папку «РХЕ» в качестве **корневой папки TFTP**.

12. Включите DHCP Server в меню Панель управления > DHCP Server > Сетевой интерфейс.

13. Включите РХЕ в меню Панель управления > DHCP Server > РХЕ и настройте загрузчик. Выберите bootx64.efi и нажмите кнопку ОК.

14. При восстановлении устройства войдите в программу установки BIOS для изменения последовательности загрузки BIOS. В качестве приоритетного варианта для загрузки установите Network. Таким образом вы сможете войти в WinPE через РХЕ.

### Среда РХЕ (Preboot eXecution Environment) на устройстве Synology NAS для DSM 7.0 (UEFI и MBR)

Среда РХЕ (Preboot eXecution Environment) поддерживает загрузку WinPE с сервера РХЕ через Интернет. Необходимо настроить серверы DHCP, РХЕ и ТFTP, чтобы установить Synology NAS в качестве сервера PXE, В этом разделе приведены инструкции по настройке DHCP, PXE и TFTP на устройстве Synology NAS.

#### **UEFI**

- 1. Создайте общую папку «РХЕ» на устройстве NAS, а затем скачайте службу SMB из Центра пакетов. Перейдите в DSM > Панель управления > Файловые службы > SMB и установите флажок Включить службу SMB.
- 2. Перейдите в раздел Сетевое окружение на компьютере, войдите в общую папку «РХЕ» и создайте вложенную папку «Boot».

```
net use y: \\Your-Remote-NAS\PXE
V:md Boot
```
3. Подключите и настройте boot.wim.

```
Dism.exe /Mount-Wim /WimFile:"C:\winpe\media\sources\boot.wim" /index:1 /
MountDir: "C: \winpe \mount"
```
#### 4. Скопируйте файл boot.sdi в ту же папку «Boot».

copy C:\winpe\media\Boot\boot.sdi y:\Boot

#### 5. Скопируйте загружаемый образ WinPE в ту же папку «Boot».

copy C:\winpe\media\sources\boot.wim y:\Boot

#### 6. Скопируйте шрифт TrueType в папку «Boot» (необязательно).

md EFI\Microsoft\Boot\Fonts

```
copy C:\winpe\media\Boot\Fonts\*.* y:\EFI\Microsoft\Boot\Fonts
```
7. Создайте файл BCD от имени администратора с помощью интерфейса командной строки (CLI) и введите указанные ниже команды.

```
// Создайте хранилище для BCD с помощью bcdedit.exe:
bcdedit /createstore c:\BCD
// Настройте RAMDISK:
bcdedit /store c:\BCD /create {ramdiskoptions} /d "Ramdisk options"
bcdedit /store c:\BCD /set {ramdiskoptions} ramdisksdidevice boot
bcdedit /store c:\BCD /set {ramdiskoptions} ramdisksdipath \Boot\boot.
ibe
bcdedit /store c:\BCD /create /d "winpe boot image" /application
osloader
// Последняя команда вернет GUID. Пример:
// The entry {a4f89c62-2142-11e6-80b6-00155da04110} was successfully
created.
// Скопируйте возвращенный GUID для использования в следующей команде.
Замените «GUID1» скопированным GUID в командах ниже:
// Создайте новую запись загрузки для образа Windows PE:
bcdedit /store c:\BCD /set {GUID1} device ramdisk=[boot]\Boot\boot.
wim, {ramdiskoptions}
bcdedit /store c:\BCD /set {GUID1} path \windows\system32\winload.efi
bcdedit /store c:\BCD /set {GUID1} osdevice ramdisk=[boot]\Boot\boot.
wim, {ramdiskoptions}
bcdedit /store c:\BCD /set {GUID1} systemroot \windows
bcdedit /store c:\BCD /set {GUID1} detecthal Yes
bcdedit /store c:\BCD /set {GUID1} winpe Yes
// Настройте BOOTMGR (не забудьте заменить «GUID1» скопированным GUID):
bcdedit /store c:\BCD /create {bootmgr} /d "boot manager"
bcdedit /store c:\BCD /set {bootmgr} timeout 30
bcdedit /store c:\BCD -displayorder {GUID1} -addlast
// Скопируйте файлы ВСD в общую папку «Boot»
copy c:\BCD y:\Boot\BCD
8. Скопируйте файл bootx64.efi в папку у:
```
copy c:\winpe\media\EFI\Boot\bootx64.efi v:\bootx64.efi

#### 9. По завершении отключите «boot.wim».

Dism.exe / Unmount-Wim / MountDir: "C: \winpe \mount" / COMMIT

10. Выполните вход в DSM, перейдите в меню Панель управления > Файловые службы > Дополнительно > TFTP и установите флажок Включить службу TFTP. Выберите общую папку «РХЕ» в качестве корневой папки ТFTP.

11. Установите DHCP Server из Центра пакетов. Перейдите на вкладку DHCP Server > Сетевой интерфейс, чтобы включить DHCP Server.

12. Откройте DHCP Server и перейдите на страницу **PXE**. Выберите **Локальный сервер TFTP** и выберите bootx64.efi в качестве **загрузчика**.

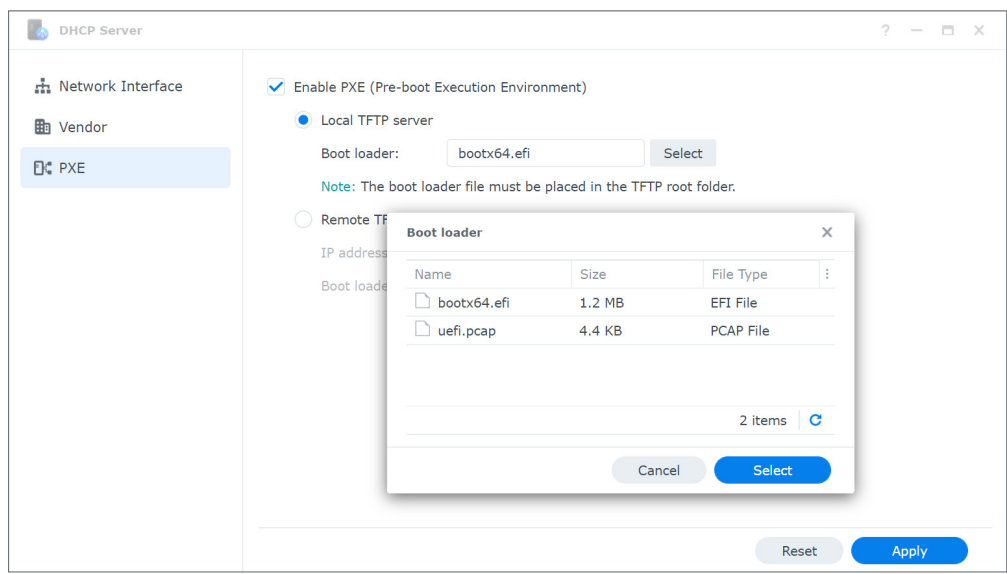

13. При восстановлении устройства войдите в **программу установки BIOS** для изменения последовательности загрузки BIOS. В качестве приоритетного варианта для загрузки установите **Network**. Таким образом вы сможете войти в WinPE через PXE.

#### **MBR**

- 1. Создайте общую папку «PXE» на устройстве NAS, а затем скачайте **службу SMB** из Центра пакетов. Перейдите в **DSM** > **Панель управления** > **Файловые службы** > **SMB** и установите флажок **Включить службу SMB**.
- 2. Перейдите в раздел **Сетевое окружение** на компьютере, войдите в общую папку «PXE» и создайте вложенную папку «Boot».

```
net use y: \\Your-Remote-NAS\PXE
y:
md Boot
```
#### 3. Подключите и настройте boot.wim.

```
Dism.exe /Mount-Wim /WimFile:"C:\winpe\media\sources\boot.wim" /index:1 /
MountDir:"C:\winpe\mount"
```
#### 4. Скопируйте загрузочный файл PXE в созданную папку «Boot».

copy C:\winpe\mount\windows\Boot\pxe\\*.\* y:\Boot

#### 5. Скопируйте файл boot.sdi в ту же папку «Boot».

```
copy C:\winpe\media\Boot\boot.sdi y:\Boot
```
6. Скопируйте загружаемый образ WinPE в ту же папку «Boot».

copy C:\winpe\media\sources\boot.wim y:\Boot

7. Скопируйте шрифт TrueType в папку «Boot» (необязательно).

```
md y:\Boot\Fonts
copy C:\winpe\media\Boot\Fonts\*.* y:\Boot\Fonts
```
8. Создайте файл BCD от имени администратора с помощью интерфейса командной строки (CLI) и введите указанные ниже команды.

#### **// Используйте bcdedit.exe для создания пространства для BCD:**

bcdedit /createstore c:\BCD

#### **// Настройте RAMDISK:**

bcdedit /store c:\BCD /create {ramdiskoptions} /d "Ramdisk options" bcdedit /store c:\BCD /set {ramdiskoptions} ramdisksdidevice boot bcdedit /store c:\BCD /set {ramdiskoptions} ramdisksdipath \Boot\boot. sdi bcdedit /store c:\BCD /create /d "winpe boot image" /application osloader

#### **// Последняя команда вернет GUID. Пример:**

// The entry {a4f89c62-2142-11e6-80b6-00155da04110} was successfully created.

```
// Скопируйте возвращенный GUID для использования в следующей команде. 
Замените «GUID1» скопированным GUID в командах ниже:
// Создайте новую запись загрузки для образа Windows PE:
```

```
bcdedit /store c:\BCD /set {GUID1} device ramdisk=[boot]\Boot\boot.
wim, {ramdiskoptions}
bcdedit /store c:\BCD /set {GUID1} path \windows\system32\winload.exe 
bcdedit /store c:\BCD /set {GUID1} osdevice ramdisk=[boot]\Boot\boot.
wim, {ramdiskoptions}
bcdedit /store c:\BCD /set {GUID1} systemroot \windows
bcdedit /store c:\BCD /set {GUID1} detecthal Yes
bcdedit /store c:\BCD /set {GUID1} winpe Yes
```
#### **// Настройте BOOTMGR (не забудьте заменить «GUID 1» скопированным GUID):**

bcdedit /store c:\BCD /create {bootmgr} /d "boot manager" bcdedit /store c:\BCD /set {bootmgr} timeout 30 bcdedit /store c:\BCD -displayorder {GUID1} -addlast

#### **// Скопируйте файл BCD в общую папку «Boot»**

copy c:\BCD y:\Boot\BCD

#### 9. Скопируйте файлы bootmgr.exe и pxeboot.n12 в папку y:

copy y:\Boot\bootmgr.exe y:\bootmgr.exe copy y:\Boot\pxeboot.n12 y:\pxeboot.n12 <span id="page-24-0"></span>10. По завершении отключите «boot.wim».

Dism.exe /Unmount-Wim /MountDir:"C:\winpe\mount" /COMMIT

11. Выполните вход в DSM, перейдите в меню Панель управления > Файловые службы > Дополнительно > ТFTP и установите флажок Включить службу ТFTP. Выберите общую папку «РХЕ» в качестве корневой папки ТFTP.

12. Установите DHCP Server из Центра пакетов. Чтобы включить DHCP Server, перейдите в DHCP Server > Сетевой интерфейс.

13. Откройте DHCP Server и перейдите на страницу РХЕ. Выберите Локальный сервер **TFTP** и выберите bootx64.efi в качестве загрузчика.

14. При восстановлении устройства войдите в программу установки BIOS для изменения последовательности загрузки BIOS. В качестве приоритетного варианта для загрузки установите Network. Таким образом вы сможете войти в WinPE через РХЕ.

## Загрузка носителя восстановления (ISO-образ или USB-накопитель)

После подключения образа ISO или подсоединения USB-накопителя к устройству для восстановления нажмите F2, чтобы во время перезагрузки устройства войти в режим BIOS. Обратите внимание, что в зависимости от производителя устройства эту функцию может выполнять другая клавиша. После этого перейдите на вкладку Boot и в качестве приоритетного варианта для загрузки установите CD-ROM Drive или Removable Devices в зависимости от того, где расположен носитель восстановления. Выйдите из процесса установки. Откроется мастер восстановления Synology Active Backup for Business, который автоматически запустит процесс восстановления.

# <span id="page-25-0"></span>Создание носителя восстановления для устройства Linux

## **Сводка**

Если резервная копия создана с помощью **агента Active Backup for Business** на устройстве Linux, **носитель восстановления Active Backup for Business** поможет восстановить данные резервного копирования с устройства Synology NAS на устройстве Linux.

Носитель восстановления Synology Active Backup for Business для Linux реализуется с помощью ISO-образов, которые также можно записать на USB-накопитель. Чтобы создать носитель восстановления для Linux, перейдите в **[Центр загрузок](https://www.synology.com/ru-ru/support/download)** и скачайте **носитель восстановления Synology Active Backup for Business для Linux (Synology-Recovery-Media.iso)**.

Инструкции по созданию загрузочного USB-накопителя восстановления для устройства Linux с ПО для записи ISO, устаревшего режима BIOS и UEFI можно найти в **[этом](https://www.synology.com/knowledgebase/DSM/tutorial/Backup/How_do_I_create_a_bootable_USB_drive_for_restoring_Linux)  [руководстве](https://www.synology.com/knowledgebase/DSM/tutorial/Backup/How_do_I_create_a_bootable_USB_drive_for_restoring_Linux)**.

Так как мастер восстановления уже встроен в **носитель восстановления Active Backup for Business для Linux (Synology-Recovery-Media.iso)**, он запустится автоматически при загрузке устройства Linux с помощью носителя восстановления.

<span id="page-26-0"></span>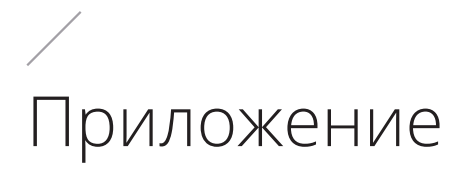

## <span id="page-26-1"></span>**Получение WinRE**

Можно получить WinRE одним из следующих способов.

#### **С помощью инструмента восстановления Windows**

1. Введите следующую команду, чтобы проверить, есть ли WinRE в инструменте восстановления Windows:

reagentc /info

- 2. Система даст один из следующих ответов.
	- Если в системе есть WinRE. Состояние Windows RE: Включено
	- Если в системе нет WinRE. Состояние Windows RE: Отключено

Если WinRE не существует в системе, необходимо **[получить WinRE с помощью](#page-26-2)  [установочного диска ОС](#page-26-2)**.

3. Остановка запущенной среды WinRE:

```
reagentc /disable
```
4. Создание образа WinRE в определенном расположении:

c:\Windows\System32\Recovery\Winre.wim

#### <span id="page-26-2"></span>**С помощью установочного диска Windows**

Чтобы получить WinRE с помощью установочного диска Windows, следуйте инструкциям на странице **[Настройка Windows RE](https://docs.microsoft.com/windows-hardware/manufacture/desktop/customize-windows-re?view=windows-11)**.

## <span id="page-27-0"></span>**Копирование драйверов**

Если для оборудования требуется специальный драйвер, который не поддерживается WinPE, то при создании носителя его следует скопировать и включить в носитель восстановления. После подключения образа во время восстановления драйвер можно установить на устройство, выбрав **Мастер восстановления Synology Active Backup for Business** > **Загрузить драйверы** после открытия WinPE. Так как версия WinPE, рекомендуемая в данном руководстве, обеспечивает более широкую аппаратную совместимость, этот этап является необязательным.

## <span id="page-27-1"></span>**Установка драйверов**

Можно установить драйверы непосредственно в операционную систему WinPE. В этом случае необходимые драйверы будут подготовлены в операционной системе без загрузки их вручную при запуске носителя восстановления. Подробные сведения о командах для установки см. в статье **[Добавление и удаление драйверов в автономном](https://docs.microsoft.com/ru-ru/windows-hardware/manufacture/desktop/add-and-remove-drivers-to-an-offline-windows-image) [образе Windows](https://docs.microsoft.com/ru-ru/windows-hardware/manufacture/desktop/add-and-remove-drivers-to-an-offline-windows-image)**.

**// При установке определенного драйвера можно добавить параметр / ForceUnsigned, чтобы разрешить использование неподписанных драйверов.**

Dism.exe /Image: "C:\winpe\mount" /Add-Driver /Driver:"path-to-driver/ driver-name.inf"

**// При установке всех драйверов в папке можно добавить параметр / ForceUnsigned, чтобы разрешить использование неподписанных драйверов.**

Dism.exe /Image:"C:\winpe\mount" /Add-Driver /Driver:"path-to-driver" / Recurse

## <span id="page-28-1"></span><span id="page-28-0"></span>Настройка разрешения

Разрешение WinPE по умолчанию: 800х600. Если необходимо более высокое разрешение во время восстановления, потребуется драйвер графической платы. Без него доступно будет только разрешение, поддерживаемое WinPE.

Чтобы изменить разрешение, добавьте файл с именем «unattend.xml» в каталог C:\winpe\ mount\ с помощью следующей команды:

```
<?xml version="1.0" encoding="utf-8"?>
<unattend xmlns="urn:schemas-microsoft-com:unattend">
<settings pass="windowsPE">
<component name="Microsoft-Windows-Setup">
processorArchitecture="amd64"
publicKeyToken= "31bf3855ad364e35" language="neutral"
versionScope="nonSxS"
xmlns:wcm="http://schemas.microsoft.com/WMIConfig/2002/State"
xmlns:xsi= "http://www.w3.org/2001/XMLSchema-instance">
<Display>
<ColorDepth>32</ColorDepth>
<HorizontalResolution>1024</HorizontalResolution>
<VerticalResolution>768</VerticalResolution>
<RefreshRate>60</RefreshRate>
<.Display>
<EnableNetwork>true</EnableNetwork>
<EnableFirewall>true</EnableFirewall>
</component>
</settings>
</unattend>
```
## <span id="page-28-2"></span>Настройка параметров языка

WinPE для Windows 10 поддерживает скачивание SDK только для английского языка.

Чтобы использовать другие языки для пользовательского интерфейса, необходимо установить языковые пакеты и шрифты. Кроме того, потребуется настроить язык отображения и язык системы.

Для архитектуры amd64 настройте параметры языка с помощью файла: WinPE\_OCs. Рекомендуется сначала скопировать этот файл в папку C:\winpe для обеспечения более успешного выполнения задачи и избежания ошибки дискового пространства.

Откройте файл WinPE\_OCs, используя следующий путь:

C:\Program Files (x86)\Windows Kits\10\Assessment and Deployment Kit\Windows Preinstallation Environment\amd64\WinPE\_OCs

#### <span id="page-29-0"></span>Приложение

Чтобы настроить языковые параметры, используйте формат соответствующих команд, указанных ниже.

// Установка языковых пакетов для китайского языка (традиционное письмо) Dism.exe /Image:"C:\winpe\mount" /Add-Package /PackagePath:"C:\winpe\ WinPE OCs\zh-tw\lp.cab"

#### // Установка шрифта

Dism.exe /Image:"C:\winpe\mount" /Add-Package /PackagePath:"C:\winpe\ WinPE OCs\WinPE-FontSupport-ZH-TW.cab"

#### // Установка китайского языка (традиционное письмо) в качестве языка пользовательского интерфейса

Dism.exe / Image: "C: \winpe \mount" / Set-UILang: zh-tw

// Установка китайского языка (традиционное письмо) в качестве системного языка Dism.exe /Image:"C:\winpe\mount" /Set-UserLocale:zh-tw

## Добавление сертификата в образ WinPE

В данном разделе описана процедура добавления корневого сертификата в образ WinPE.

5. Подключите образ WinPE во временный каталог на компьютере с DISM. Например.

c:\path\to\mount

#### 6. Импортируйте автономный раздел реестра во временный раздел реестра хоста.

reg load HKLM\OFFLINE c:\path\to\mount\Windows\System32\config\Software

#### 7. Скопируйте ключ корневого сертификата.

```
reg copy HKEY LOCAL MACHINE\Software\Microsoft\SystemCertificates\
AuthRoot\Certificates HKEY LOCAL MACHINE\OFFLINE\Microsoft\
SystemCertificates\AuthRoot\Certificates /s /f
```
req copy HKEY LOCAL MACHINE\Software\Microsoft\SystemCertificates\CA\ Certificates HKEY LOCAL MACHINE\OFFLINE\Microsoft\SystemCertificates\CA\ Certificates /s /f

req copy HKEY LOCAL MACHINE\Software\Microsoft\SystemCertificates\ROOT\ Certificates HKEY LOCAL MACHINE\OFFLINE\Microsoft\SystemCertificates\ ROOT\Certificates /s /f

#### 8. Удалите загруженный реестр.

reg unload HKLM\OFFLINE

9. Теперь корневой сертификат добавлен в образ WinPE.

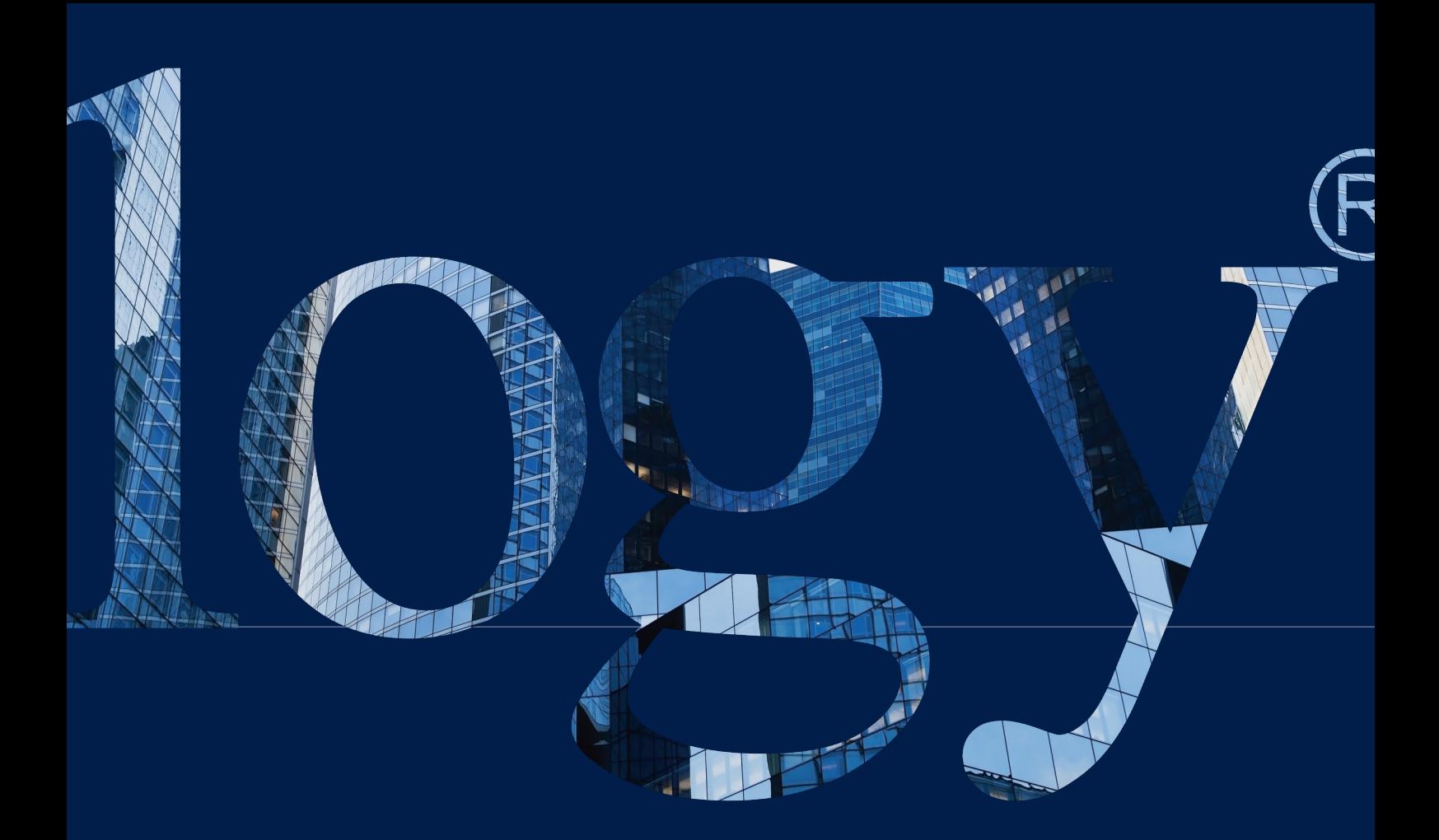

#### **SYNOLOGY INC.**

**9F, No. 1, Yuandong Rd. Banqiao Dist., New Taipei City 220545 Taiwan Тел.: +886 2 2955 1814** 

#### **SYNOLOGY AMERICA CORP.**

**3535 Factoria Blvd SE, Suite #200, Bellevue, WA 98006 USA Тел.: +1 425 818 1587**

#### **SYNOLOGY UK LTD.**

**Unit 5 Danbury Court, Linford Wood, Milton Keynes, MK14 6PL United Kingdom Тел.: +44 (0)1908048029**

### **SYNOLOGY**

**FRANCE SARL 102 Terrasse Boieldieu (TOUR W) 92800 Puteaux Франция Тел.: +33 147 176288**

#### **SYNOLOGY GMBH**

**Grafenberger Allee 295 40237 Düsseldorf Deutschland Тел.: +49 211 9666 9666**

#### **SYNOLOGY SHANGHAI**

**200070, Room 201, No. 511 Tianmu W. Rd., Jingan Dist., Shanghai, Китай**

**SYNOLOGY JAPAN CO., LTD.**

**4F, No. 3-1-2, Higashikanda, Chiyoda-ku, Tokyo, 101-0031 Japan**

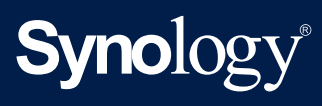

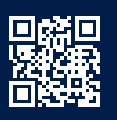

**synology.com**

Компания Synology оставляет за собой право на изменение характеристик и описаний продуктов в любое время без предварительного уведомления. © Synology Inc., 2021 г. Все права защищены. ®<br>Synology и другие названия продуктов Synology являются собственными товарными знаками или<br>зарегистрированными товарными знаками